# Crestron **TPMC-9** 9" Tilt Touch Screen Operations Guide

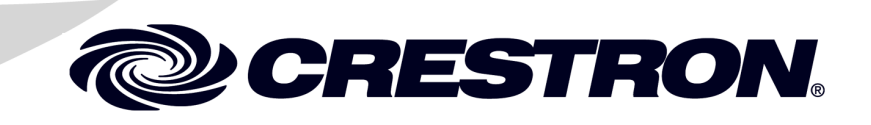

#### **Regulatory Compliance**

As of the date of manufacture, the TPMC-9 has been tested and found to comply with specifications for CE marking.

# $\epsilon$

#### **Federal Communications Commission (FCC) Compliance Statement**

This device complies with part 15 of the FCC Rules. Operation is subject to the following conditions: (1) This device may not cause harmful interference and (2) this device must accept any interference received, including interference that may cause undesired operation.

**CAUTION:** Changes or modifications not expressly approved by the manufacturer responsible for compliance could void the user's authority to operate the equipment.

**NOTE:** This equipment has been tested and found to comply with the limits for a Class B digital device, pursuant to part 15 of the FCC Rules. These limits are designed to provide reasonable protection against harmful interference in a residential installation. This equipment generates, uses and can radiate radio frequency energy and, if not installed and used in accordance with the instructions, may cause harmful interference to radio communications. However, there is no guarantee that interference will not occur in a particular installation. If this equipment does cause harmful interference to radio or television reception, which can be determined by turning the equipment off and on, the user is encouraged to try to correct the interference by one or more of the following measures:

- Reorient or relocate the receiving antenna
- Increase the separation between the equipment and receiver
- Connect the equipment into an outlet on a circuit different from that to which the receiver is connected
- Consult the dealer or an experienced radio/TV technician for help

#### **Industry Canada (IC) Compliance Statement**

CAN ICES-3(B)/NMB-3(B)

The specific patents that cover Crestron products are listed a[t patents.crestron.com.](http://patents.crestron.com/)

Crestron, the Crestron logo, Capture HD, CresCAT, Cresnet, Crestron Home, Crestron Studio, Crestron Toolbox, DigitalMedia, Smart Graphics, SmartObjects, TouchPoint and VT Pro-e are either trademarks or registered trademarks of Crestron Electronics, Inc. in the United States and/or other countries. Microsoft and Windows are either trademarks or registered trademarks of Microsoft Corporation in the United States and/or other countries. Other trademarks, registered trademarks and trade names may be used in this document to refer to either the entities claiming the marks and names or their products. Crestron disclaims any proprietary interest in the marks and names of others. *Crestron is not responsible for errors in typography or photography.*

This document was written by the Technical Publications department at Crestron. ©2014 Crestron Electronics, Inc.

 $\mathbf 1$ 

# **Contents**

## 9" Tilt Touch Screen: TPMC-9

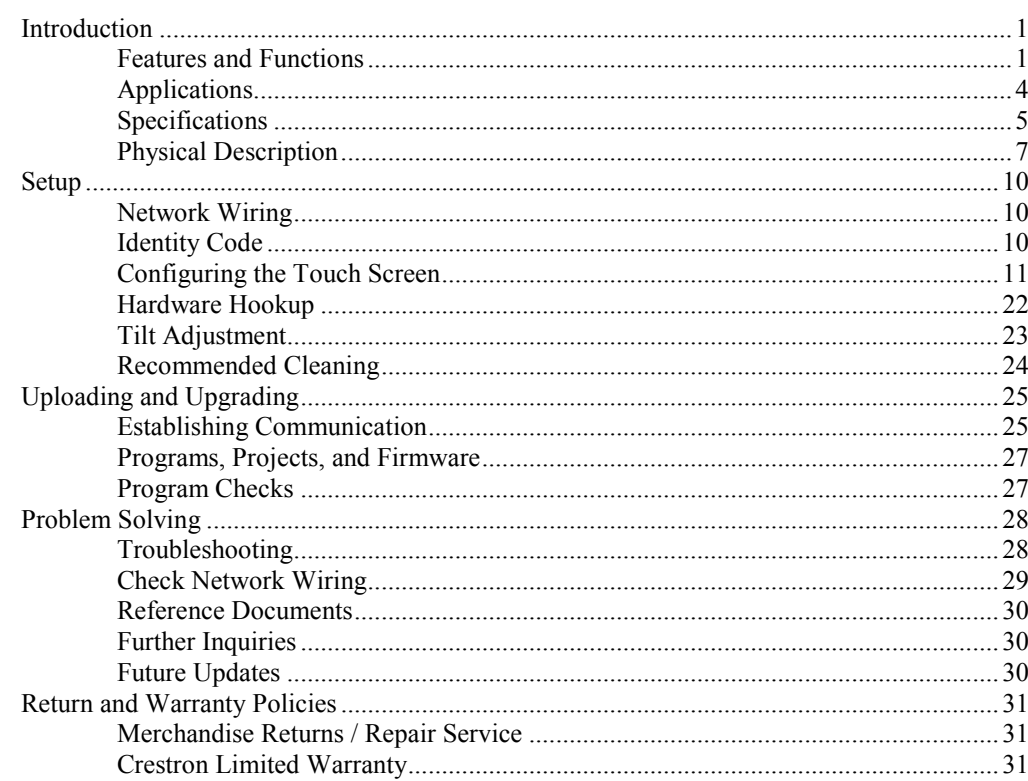

# <span id="page-4-0"></span>**9" Tilt Touch Screen: TPMC-9**

# <span id="page-4-2"></span><span id="page-4-1"></span>**Introduction**

The TPMC-9 Tilt Touch Screen from Crestron® delivers high end style and performance in a striking tabletop design. Sleek and compact, the TPMC-9 features a generous  $9^{\circ}$  ( $\sim$ 229 mm) widescreen display with advanced touch screen graphics, IP intercom, audio feedback and H.264 video.

# **Features and Functions**

- Sleek, contoured design for tabletop use
- Elegant smooth black or white or textured black finishes
- Generous 9" (~229 mm) widescreen color touch screen
- 800 x 480 WVGA display resolution
- Smart Graphics™ support
- H.264 streaming video
- Wired composite video input
- Crestron IP intercom
- Customizable audio feedback
- Built-in microphone and speakers
- Crestron Home® CAT5 video connectivity
- High speed Ethernet and Cresnet<sup>®</sup> communications
- Built-in USB port for direct program upload
- Up to 45 degree tilt adjustment\*
- Low profile single wire connection

<sup>\*</sup> The tilt angle must be set to a fixed position for normal use. Adjustment of the tilt angle requires a 5/32" hex wrench (included).

#### *Advanced Touch Screen Control*

A Crestron touch screen offers an ideal user interface for controlling all the technology in a home, boardroom, classroom, courtroom or command center. Touch screens do away with piles of remote controls, cluttered wall switches and cryptic computer screens, simplifying and enhancing the technology. For controlling audio, video, lighting, shades, HVAC, security and other systems, Crestron touch screens are fully customizable with easy to use controls and icons, true feedback and real time status display, full-motion video windows and advanced navigation of digital media servers, tuners and other devices.

#### *Smart Graphics*

Crestron touch screens use Smart Graphics to deliver the ultimate user experience and the ultimate value, by enabling the creation of dynamically rich user interfaces with incredible efficiency and unparalleled functionality. Using Smart Graphics, programmers can swiftly integrate fluid gesture-driven controls, animated feedback, metadata, embedded apps and full-motion video for a deeply engaging and ultra-intuitive touch screen experience.

Crestron Smart Graphics include the following enhancements:

- Cool looking graphical buttons, sliders, knobs and gauges are intuitive and fun to use.
- Kinetic effects enhance the feeling of realism with lists and toolbars that scroll with momentum at the flick of a fingertip.
- Drag and drop objects snap into place offering an easy way to switch sources.
- Dashboard widgets personalize the touch screen with clocks, weather, news and other information.
- Customizable themes allow a completely different look and feel for every user, event or season.
- Fully developed SmartObjects™ enable sophisticated control over complex devices with minimal programming.

#### *Integrated Video*

Streaming video capability makes it possible to view security cameras and other video sources right on the touch screen. Native support for H.264 and MJPEG formats allows the TPMC-9 to display live streaming video from an IP camera, a streaming server (Crestron CEN-NVS200\* or similar), a DigitalMedia™ switcher, or a Capture HD<sup>®</sup> system. Streaming video is delivered to the touch screen over Ethernet, eliminating the need for any extra video wiring. A wired video input is also provided to allow viewing of a composite video source. Video images can be displayed full frame or in fully scalable windows anywhere on the touch screen.

#### *IP Intercom*

Equipped with integrated speakers and microphone, the TPMC-9 allows touch screen to touch screen voice communication and room monitoring via IP over Ethernet, eliminating the need for any special audio wiring, switchers or programming.

 $Item(s)$  sold separately.

#### *Audio Feedback*

Customized audio files can be loaded on the TPMC-9 to add another dimension to the touch screen graphics using personalized sounds, button feedback and voice prompts.

#### *High Speed Connectivity*

Both Cresnet and Ethernet are standard on the TPMC-9, providing for easy network integration and seamless communications with Crestron control systems and other network devices.

#### *Versatile Install Options*

With its integral tilting base, the TPMC-9 provides a very clean and stylish touch screen solution for small countertops, desks, podiums and bedside tables. The screen tilt is installer adjustable at up to a 45 degree angle for optimal viewing and operation.<sup>1</sup>

A single cable exits the rear of the base. The 10 foot (3 meter) cable extends to a separate interface module (TPS-6X-IMCW<sup>2</sup>), which may be discreetly mounted on a flat surface or in a flush wall box, providing full connectivity for power, communications and video signals. Control system communication is afforded through Cresnet and Ethernet ports. Wired video connectivity is handled through a choice of balanced or unbalanced composite inputs, allowing compatibility with both conventional coaxial and Crestron Home Balanced AV distribution systems.

<sup>1.</sup> The tilt angle must be set to a fixed position for normal use. Adjustment of the tilt angle requires a 5/32" hex wrench (included).

<sup>2.</sup> Item included, refer to product specifications for additional information.

# <span id="page-7-0"></span>**Applications**

The following diagram shows a TPMC-9 in a typical application.

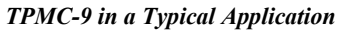

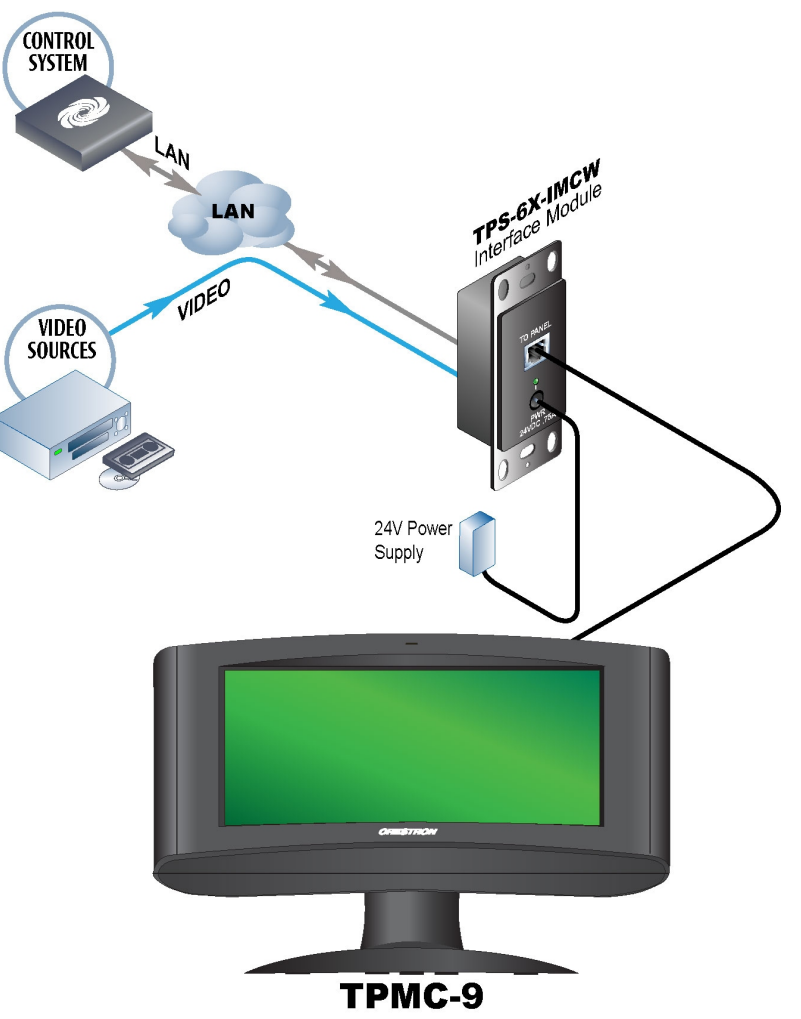

# <span id="page-8-0"></span>**Specifications**

Specifications for the TPMC-9 are listed in the following table.

#### *TPMC-9 Specifications*

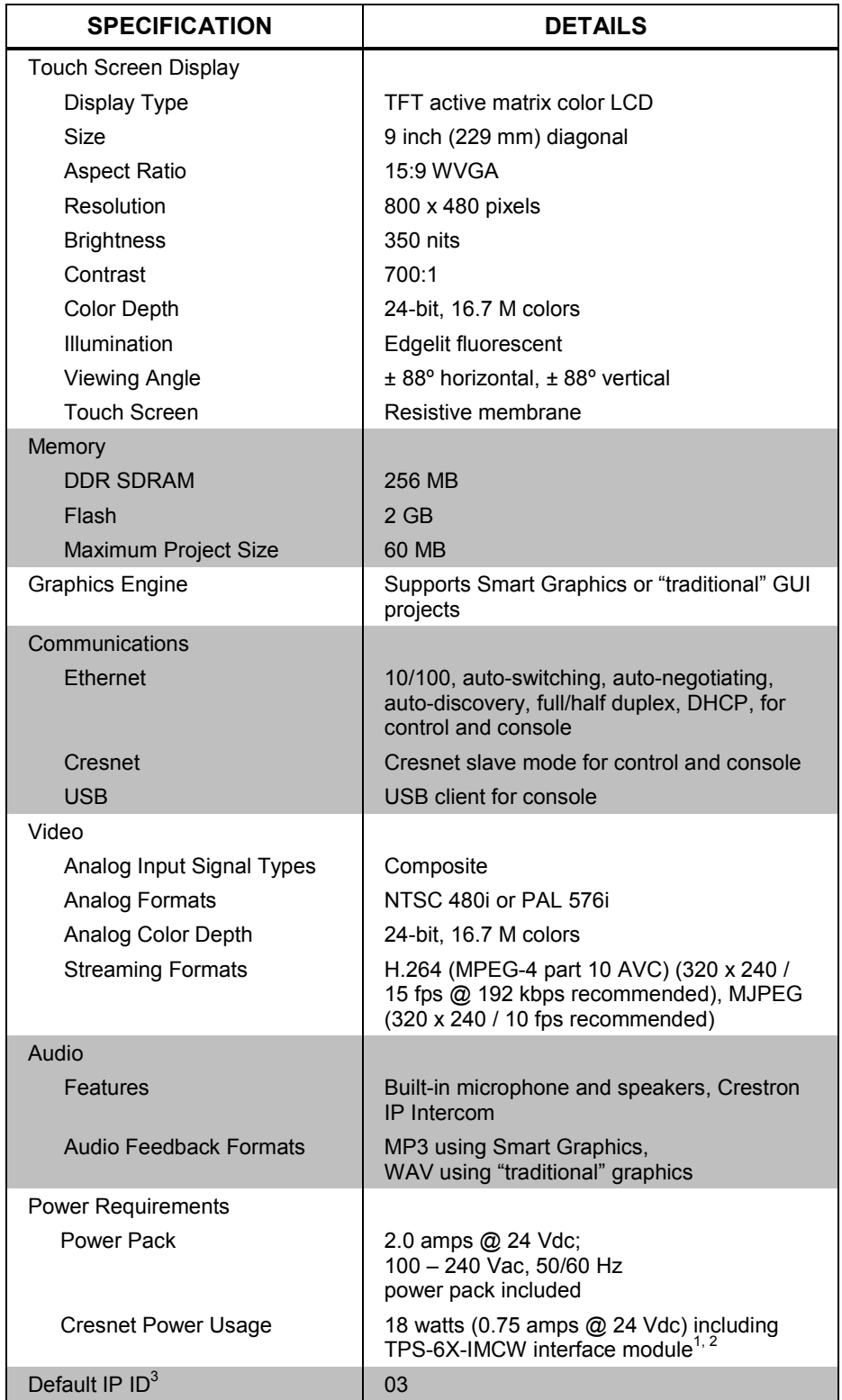

*(Continued on following page)*

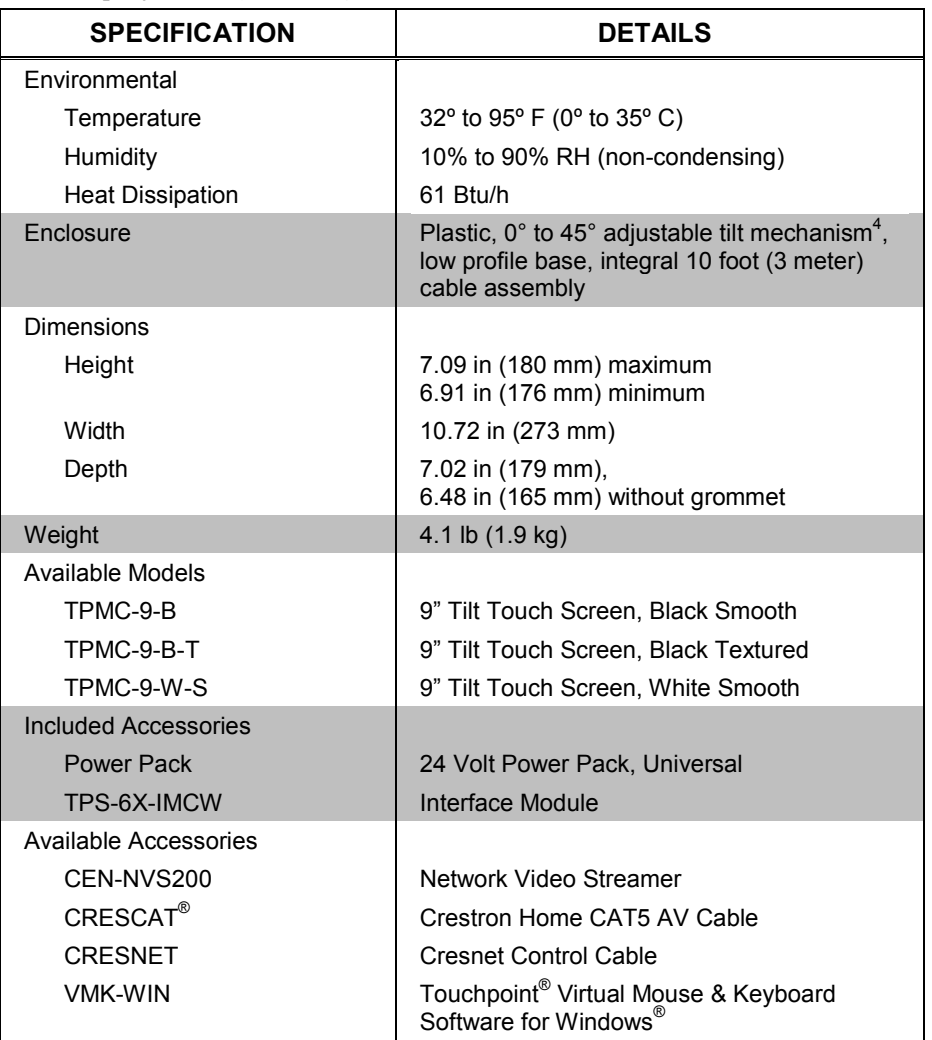

*TPMC-9 Specifications (Continued)*

1. Item included; refer to product specifications for additional information.

2. May be powered by power pack or Cresnet network power but not both. All power connections are made via the included TPS-6X-IMCW interface module.

3. Refer to ["Identity Code"](#page-13-2) which starts on pag[e 10](#page-13-2) for details.

4. The tilt angle must be set to a fixed position for normal use. Adjustment of the tilt angle requires a 5/32" hex wrench (included).

# <span id="page-10-0"></span>**Physical Description**

This section provides information on the connections, controls and indicators available on the TPMC-9.

*TPMC-9 Physical View*

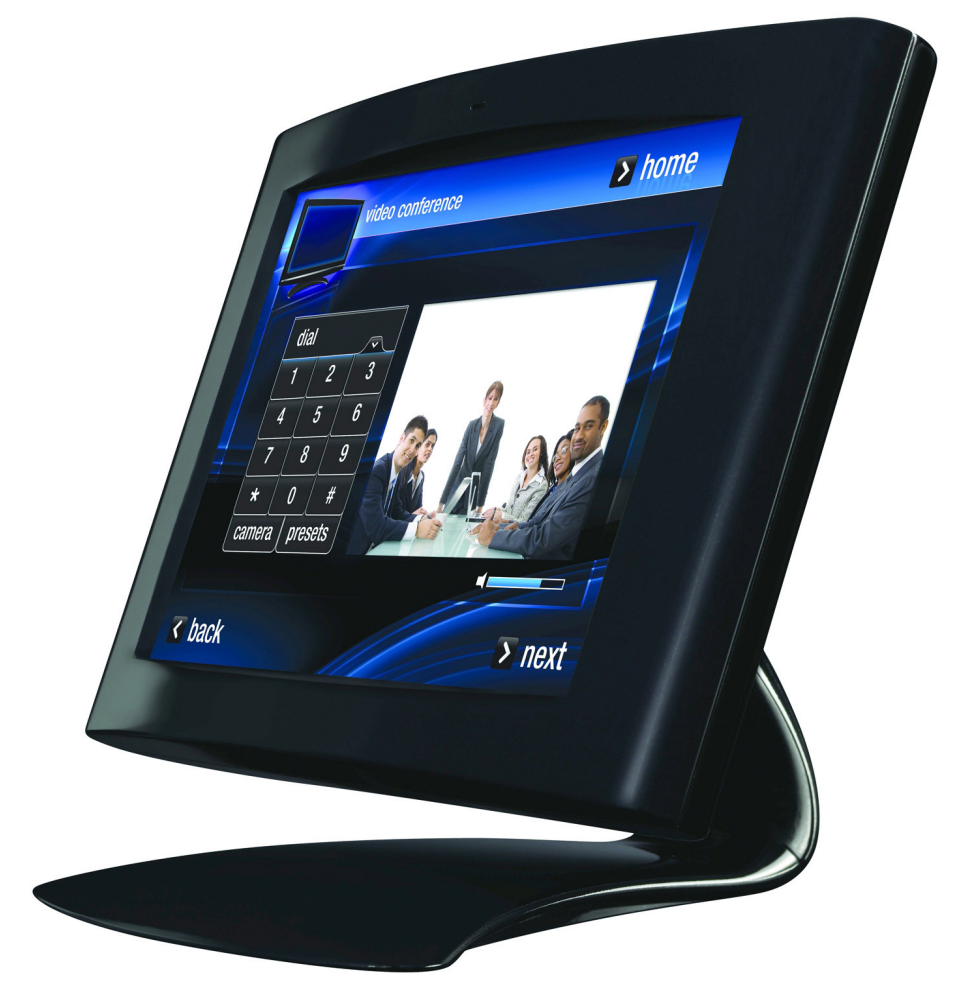

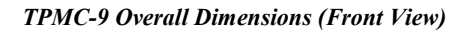

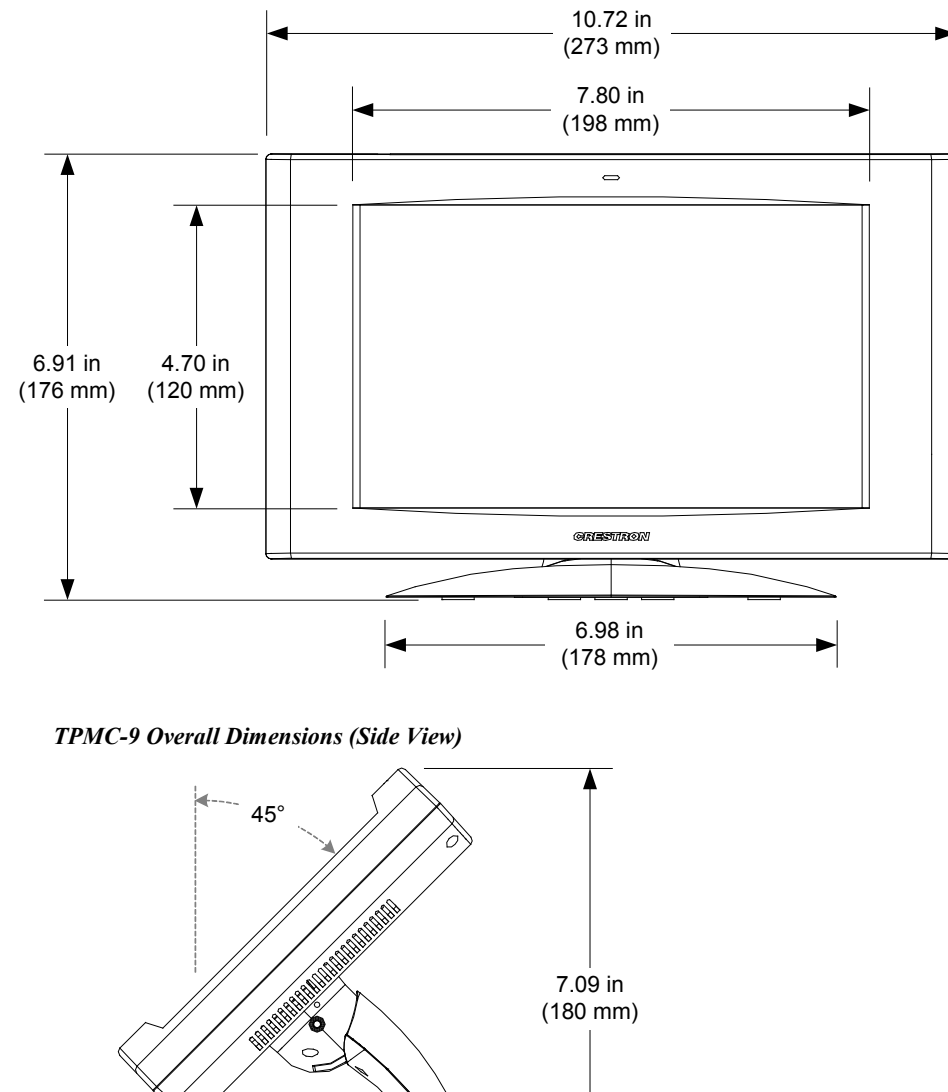

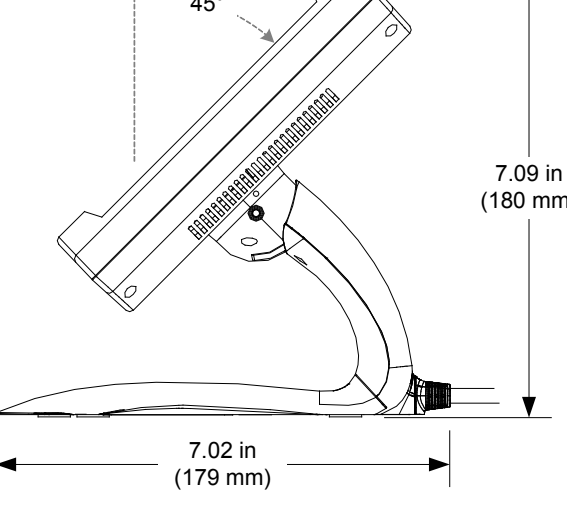

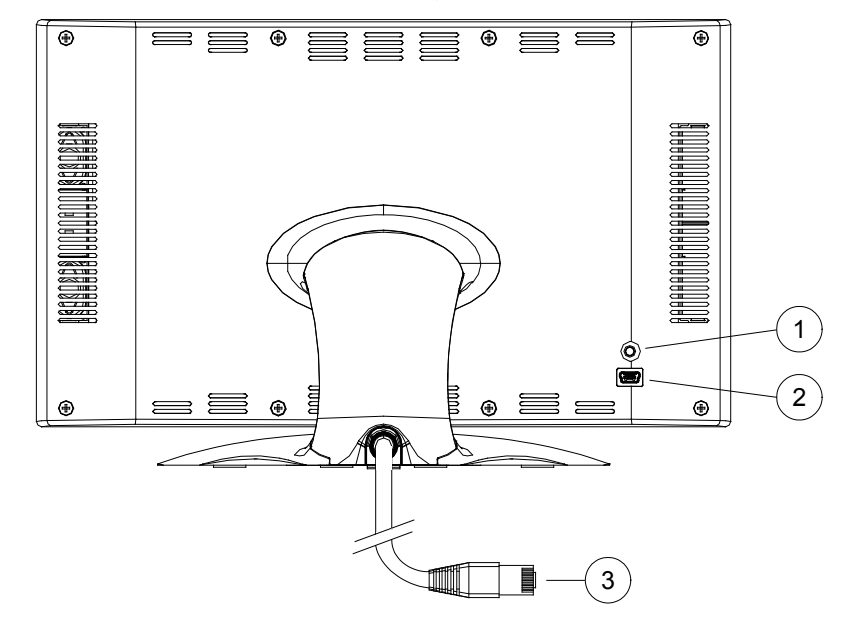

*TPMC-9 Overall Dimensions (Rear View)*

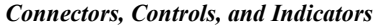

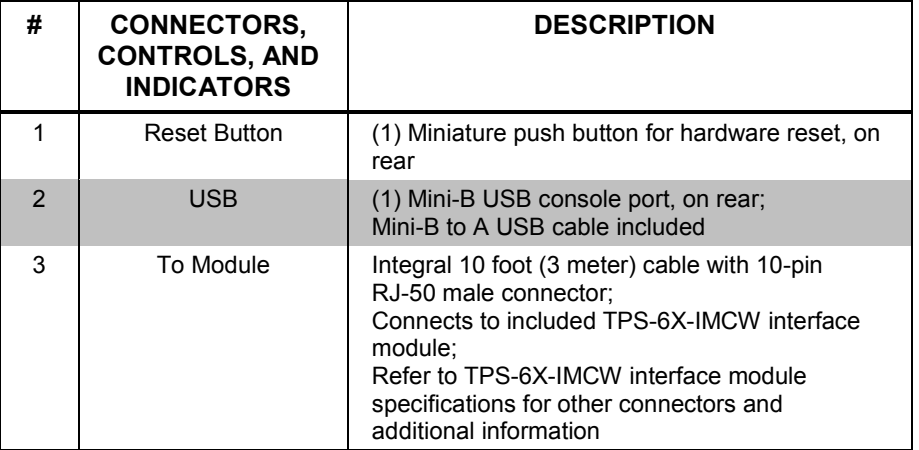

# <span id="page-13-1"></span><span id="page-13-0"></span>**Setup**

## **Network Wiring**

When wiring the Cresnet network, consider the following:

- Use Crestron Certified Wire.
- Use Crestron power supplies for Crestron equipment.
- Provide sufficient power to the system.

**CAUTION:** Insufficient power can lead to unpredictable results or damage to the equipment. Use the Crestron Power Calculator to help calculate how much power is needed for the system [\(www.crestron.com/calculators\)](http://www.crestron.com/calculators).

For Cresnet networks with 20 or more devices, use a Cresnet Hub/Repeater (CNXHUB) to maintain signal quality.

For more details, refer to ["Check Network Wiring"](#page-32-0) which starts on page [29.](#page-32-0)

The TPMC-9 can also use high-speed Ethernet for communications between the device and a control system, computer, media server and other IP-based devices.

For general information on connecting Ethernet devices in a Crestron system, refer to the Crestron e-Control<sup>®</sup> Reference Guide (Doc. 6052) at [www.crestron.com/manuals.](http://www.crestron.com/manuals)

# **Identity Code**

**NOTE:** The latest software can be downloaded a[t www.crestron.com/software.](http://www.crestron.com/software)

<span id="page-13-2"></span>*Net ID* The Net ID of the TPMC-9 has been factory set to **03**. The Net IDs of multiple TPMC-9 devices in the same system must be unique. The Net ID is set using the internal setup menu (refer to ["Cresnet"](#page-21-0) on page [18\)](#page-21-0). Net ID may also be set from a personal computer (PC) via Crestron Toolbox™ (refer to ["Establishing](#page-28-1)  [Communication"](#page-28-1) which starts on page [25\)](#page-28-1).

When setting the Net ID, consider the following:

- The Net ID of each unit must match an ID code specified in the Crestron Studio™ or SIMPL Windows program.
- Each network device must have a unique Net ID.

For more details, refer to the Crestron Toolbox help file.

*IP ID* The IP ID is set within the TPMC-9's IP table using the internal setup menu (refer to ["IP Table"](#page-17-0) which starts on page [14\)](#page-17-0). IP ID may also be set from a PC via Crestron Toolbox. For information on setting an IP table, refer to the Crestron Toolbox help file. The IP IDs of multiple TPMC-9 devices in the same system must be unique.

When setting the IP ID, consider the following:

- The IP ID of each unit must match an IP ID specified in the Crestron Studio or SIMPL Windows program.
- Each device using IP to communicate with a control system must have a unique IP ID.

## <span id="page-14-0"></span>**Configuring the Touch Screen**

The TPMC-9 is configured from the setup menu.

**NOTE:** The only connection required to configure the touch screen is power. Refer to ["Hardware Hookup"](#page-25-0) which starts on page [22](#page-25-0) for details.

**NOTE:** The TPMC-9 can take up to 45 seconds to boot to a display after initial power up.

**NOTE:** If no project has been loaded or if an invalid project has been loaded, the touch screen displays an error message and defaults to the setup menu screen.

The setup screens allow basic configuration procedures prior to regular operation of the touch screen. To enter the setup screens, touch the panel while applying power to the unit. The setup screens can also be entered by touching the upper left corner, lower left corner, upper right corner and lower right corner of the panel twice in sequence (upper left, lower left, upper right, lower right, upper left, lower left, upper right, lower right). This sequence must be performed within five seconds and touches must be all the way in the corners.

The main "Setup" menu opens, as shown in the illustration that follows. The functions provided by each button are detailed in subsequent paragraphs.

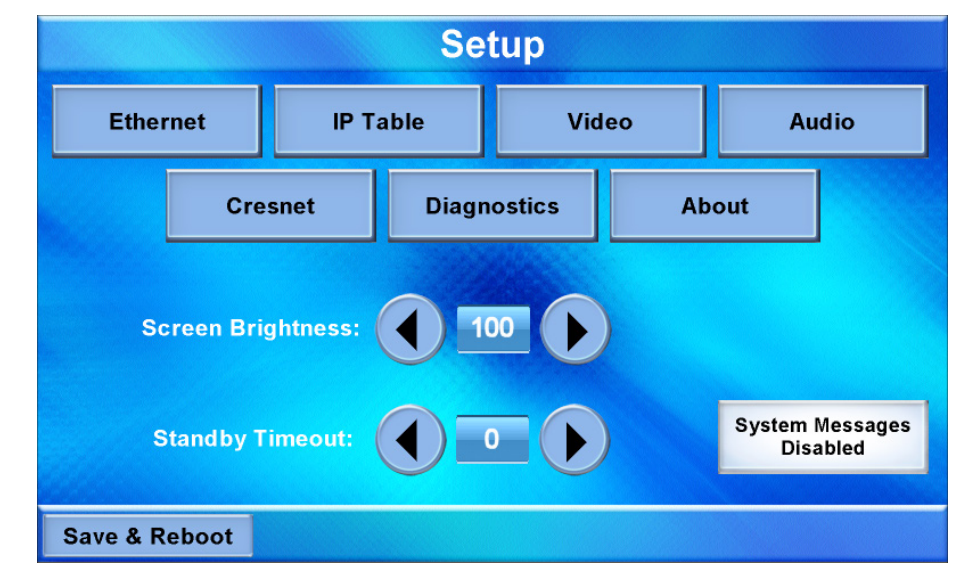

*TPMC-9 "Setup" Menu*

The "Setup" menu provides access to all basic functions and parameters. There are buttons for **Ethernet**, **IP Table**, **Video**, **Audio**, **Cresnet**, **Diagnostics** and **About**. There are also buttons to increase and decrease *Screen Brightness* and *Standby Timeout* as well as a button to enable/disable system messages and a **Save & Reboot** button to save settings and reboot the touch screen.

#### <span id="page-14-1"></span>*Ethernet*

Touch **Ethernet** to enter the "Ethernet Setup Menu", shown in the illustration below.

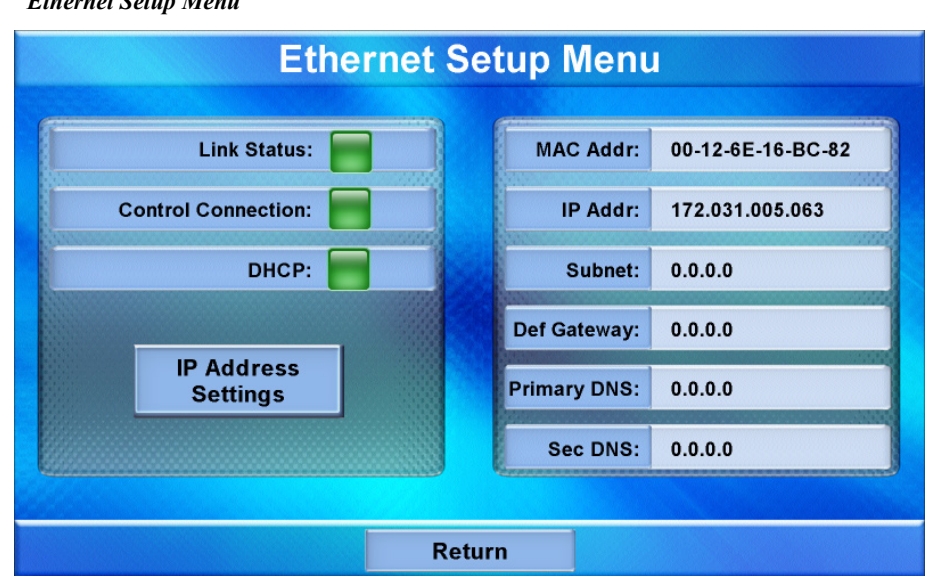

The "Ethernet Setup Menu" displays information about the *Link Status*, *Control Connection*, *DHCP*, MAC address, IP address, subnet, default gateway, primary DNS and secondary DNS. It also has an **IP Address Settings** button used to access the submenus for setting up IP address and DNS servers.

Touch **IP Address Settings** to enter the "IP Address" screen, shown in the illustration below. Touch **Return** to go back to the main "Setup" menu.

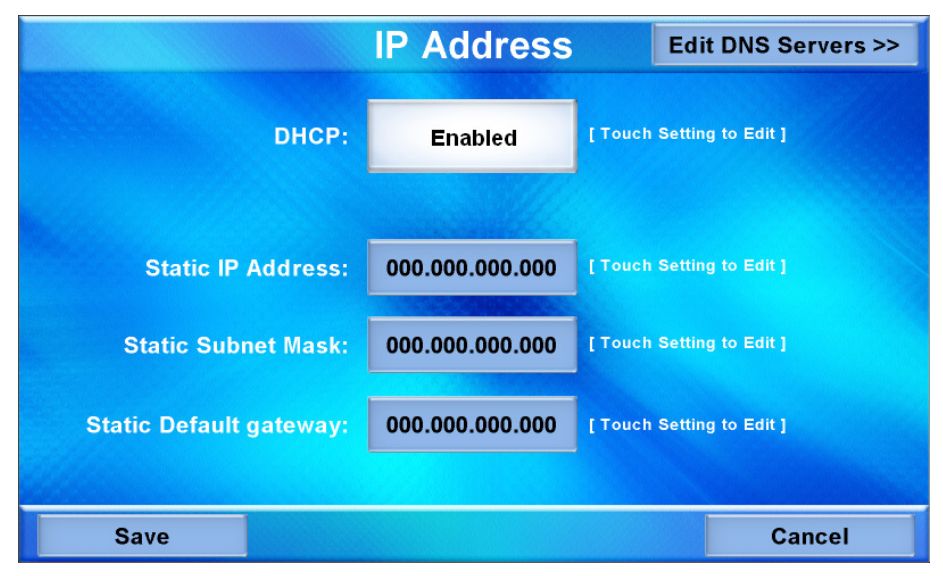

*"IP Address" Screen*

*"Ethernet Setup Menu"*

DHCP is enabled by default. To enter a *Static IP Address*, *Static Subnet Mask* or *Static Default gateway*, first touch the *DHCP* **Enabled** button. The button text changes to **Disabled**. Then touch the appropriate button for the address to be entered (or changed). A numeric keypad opens, as shown in the illustration that follows.

*Numeric Keypad*

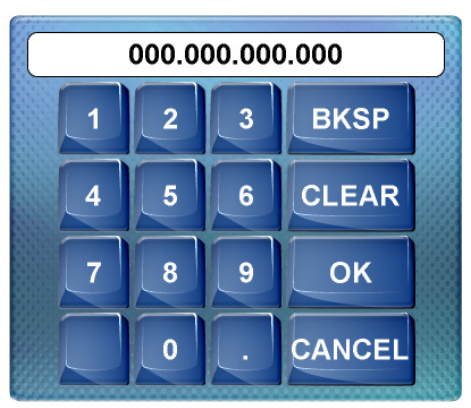

Touch **CLEAR** to remove any previous entry. Then enter the address required. Touch **OK** to accept the entry or **CANCEL** to cancel the entry. This hides the numeric keypad and returns the display to the "IP Address" screen.

On the "IP Address" screen, touch **Save** to keep the change or **Cancel** to cancel the change and return to the "Ethernet Setup Menu".

To enter (or change) the *Static Primary DNS*, *Static Secondary DNS*, *Static Primary WINS* or *Static Secondary WINS*, touch **Edit DNS Servers >>** on the "IP Address" screen. The "IP Address" screen changes to show these addresses, as shown in the illustration below.

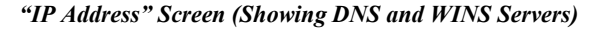

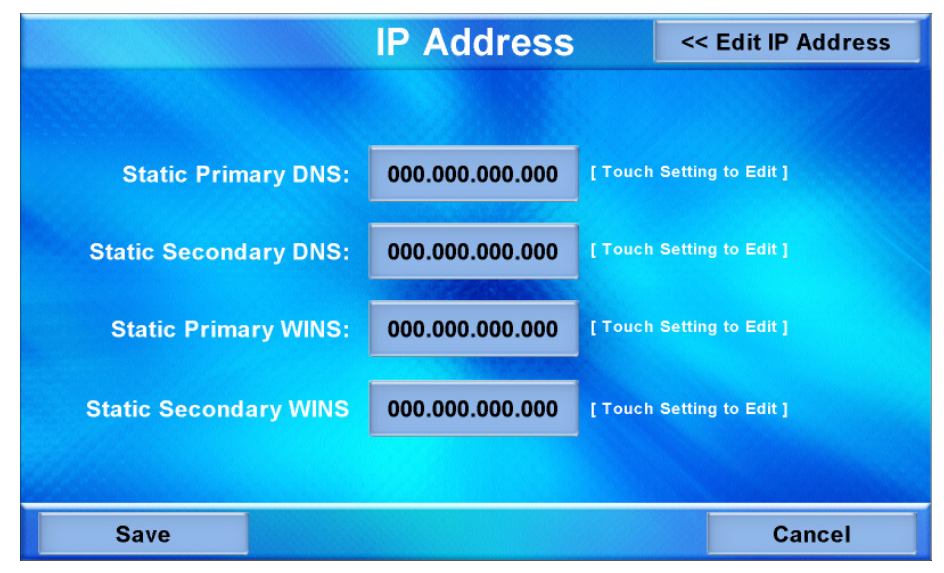

Touch the appropriate button for the address to be entered (or changed). The numeric keypad opens.

Touch **CLEAR** to remove any previous entry. Then enter the address required. Touch **OK** to accept the entry or **CANCEL** to cancel the entry. This hides the numeric keypad and returns the display to the "IP Address" screen.

On the "IP Address" screen, touch **Save** to keep the change or **Cancel** to cancel the change and return to the "Ethernet Setup Menu". Touch **<< Edit IP Address** to return to the previous "IP Address" screen.

#### <span id="page-17-0"></span>*IP Table*

From the main "Setup" menu, touch **IP Table** to enter the "Control System Interface" menu, shown in the illustration below.

*"Control System Interface" Menu*

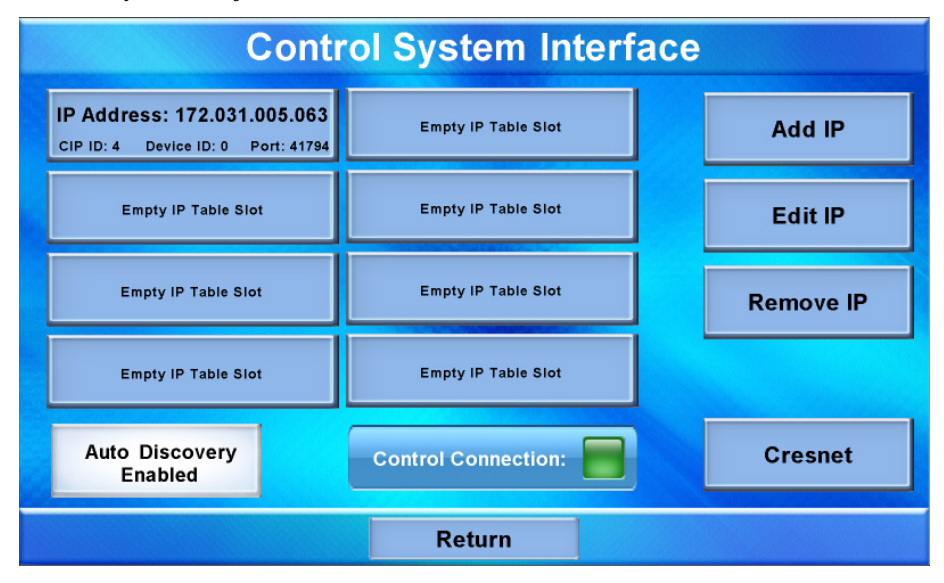

The "Control System Interface" menu contains buttons for eight IP Table slots as well as **Add IP**, **Edit IP** and **Remove IP** buttons to facilitate editing entries. Touch the **Auto Discovery Enabled** button to toggle to **Auto Discover Disabled**. A *Control Connection* indicator lights in green to show a control system connection. Touch **Cresnet** to enter a *Cresnet ID* and to enable or disable Cresnet. (Refer to ["Cresnet"](#page-21-0) on page [18](#page-21-0) for details.)

To add an IP entry to a blank slot, first touch one of the **Empty IP Table Slot** buttons, then touch **Add IP**. The "Edit IP Table Entry" screen is displayed, as shown below.

*"Edit IP Table Entry" Screen*

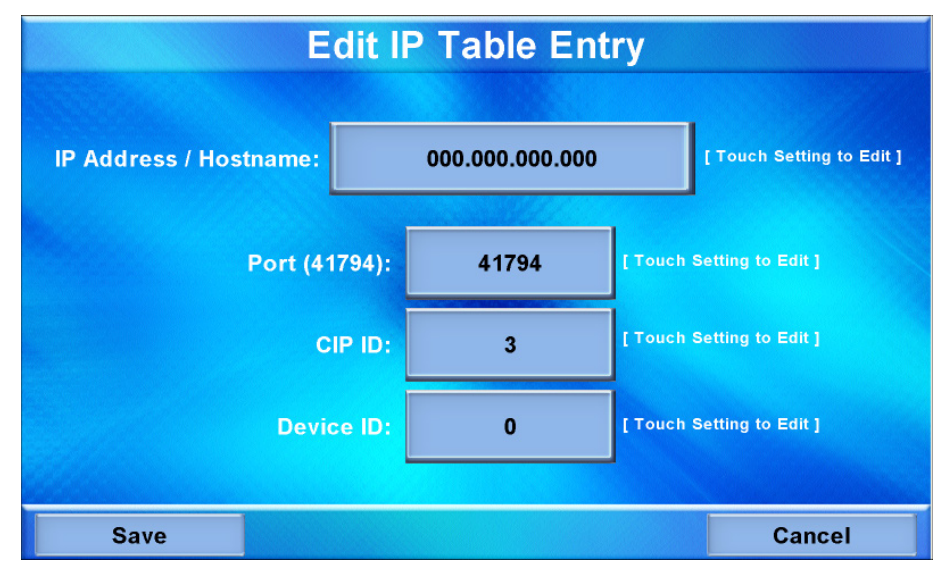

Touch the *IP Address / Hostname* button. The on-screen keyboard opens, as shown in the illustration below.

*On-Screen Keyboard*

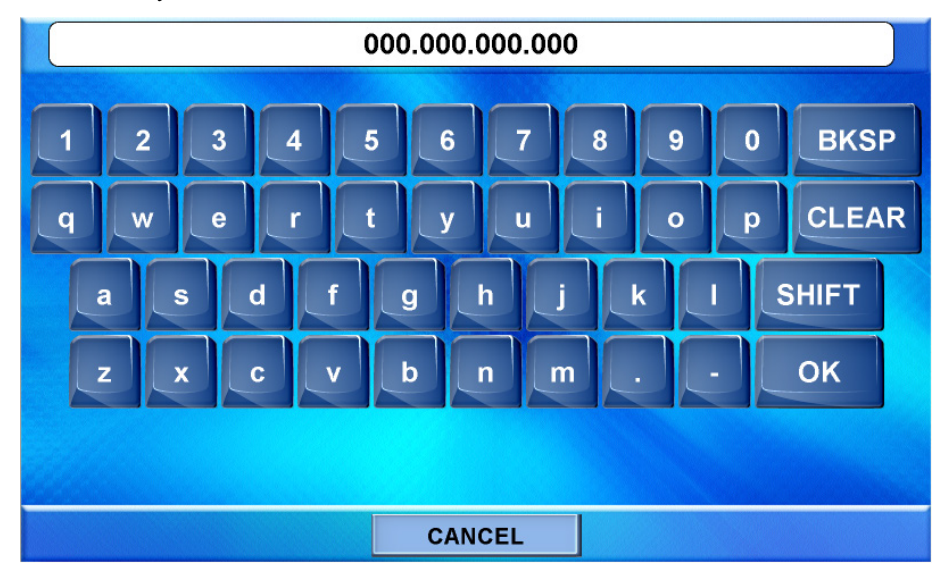

Touch **CLEAR** to remove any previous entry. Then enter the address required. Touch **OK** to accept the entry or **CANCEL** to cancel the entry. This hides the onscreen keyboard and returns the display to the "Edit IP Table Entry" screen.

On the "Edit IP Table Entry" screen, touch **Save** to keep the change or **Cancel** to cancel the change and return to the "Control System Interface" menu.

To edit the port, *CIP ID* or *Device ID*, touch the appropriate button. Touching the *Port (41794)* button opens the numeric keypad. Touching the *CIP ID* or *Device ID* buttons opens a hex keypad, shown in the illustration below.

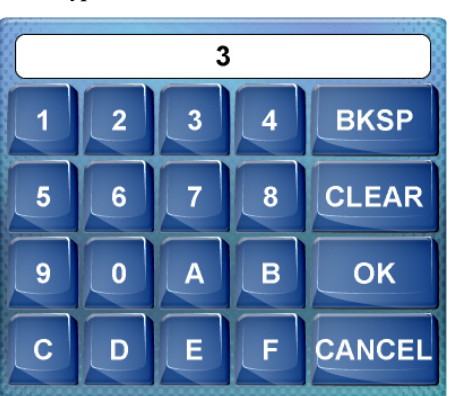

*Hex Keypad*

Touch **CLEAR** to remove any previous entry. Then enter the ID required. Touch **OK** to accept the entry or **CANCEL** to cancel the entry. This hides the hex keypad and returns the display to the "Edit IP Table Entry" screen.

From the "Control System Interface" menu, to edit or remove an IP entry, first touch the appropriate button containing the entry. Then touch **Edit IP** or **Remove IP** as appropriate. Editing an entry displays the "Edit IP Table Entry" screen (refer to the second illustration on page 14). Removing an entry displays a message saying *Please* 

*Confirm IP Table Entry Removal By Pressing the OK Button*, as shown in the illustration below.

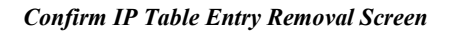

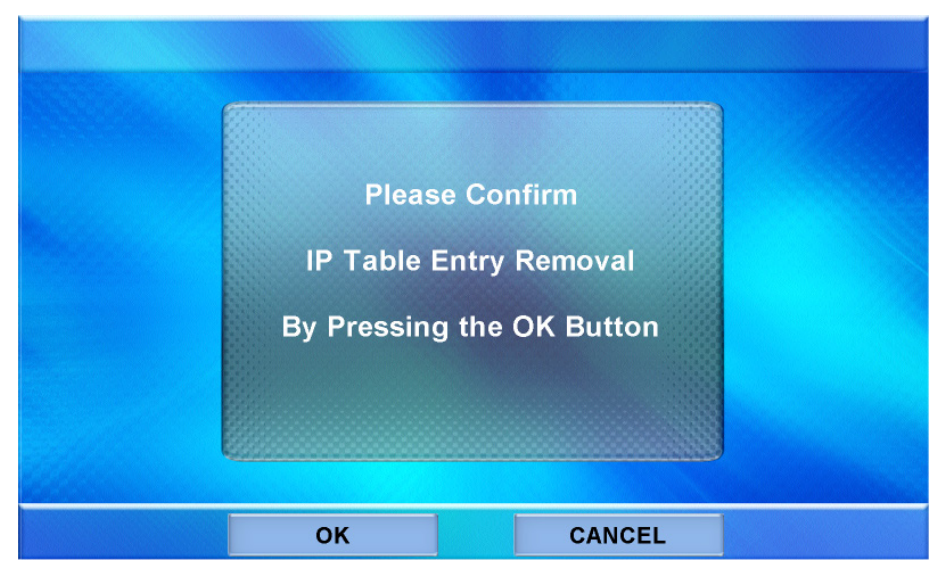

Touch **OK** to confirm the removal or touch **CANCEL** to cancel the removal. The display returns to the "Control System Interface" menu (refer to the first illustration on page 14).

On the "Control System Interface" menu, touch **Return** to go back to the main "Setup" menu.

#### *Video*

From the main "Setup" menu, touch **Video** to enter the "Video Setup" screen, shown in the illustration below.

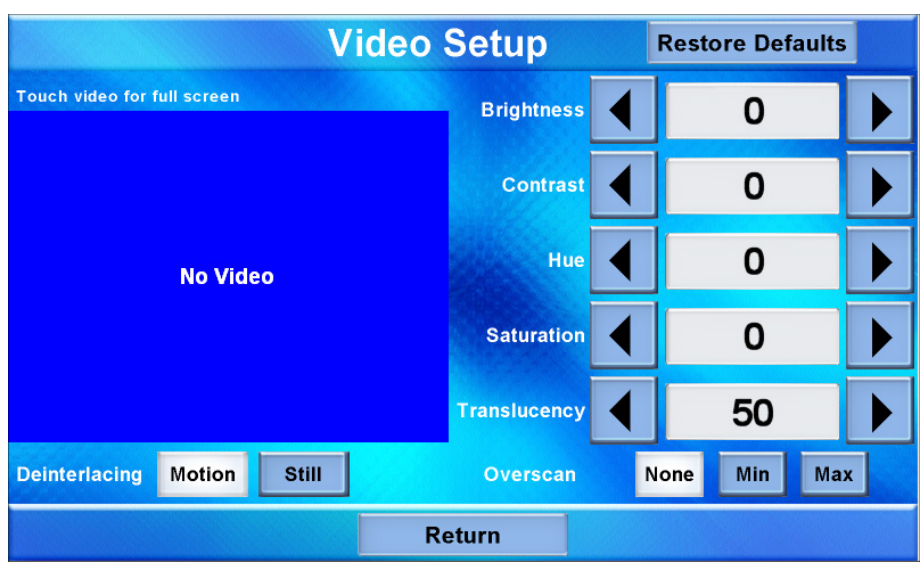

*"Video Setup" Screen*

The "Video Setup" screen contains buttons for adjustment of *Brightness*, *Contrast*, *Hue*, *Saturation*, *Translucency*, type of *Deinterlacing* and amount of *Overscan*.

There is also a **Restore Defaults** button to return to factory settings and a window to display video.

Touch the video window for a full screen video display, as shown in the illustration below.

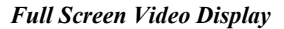

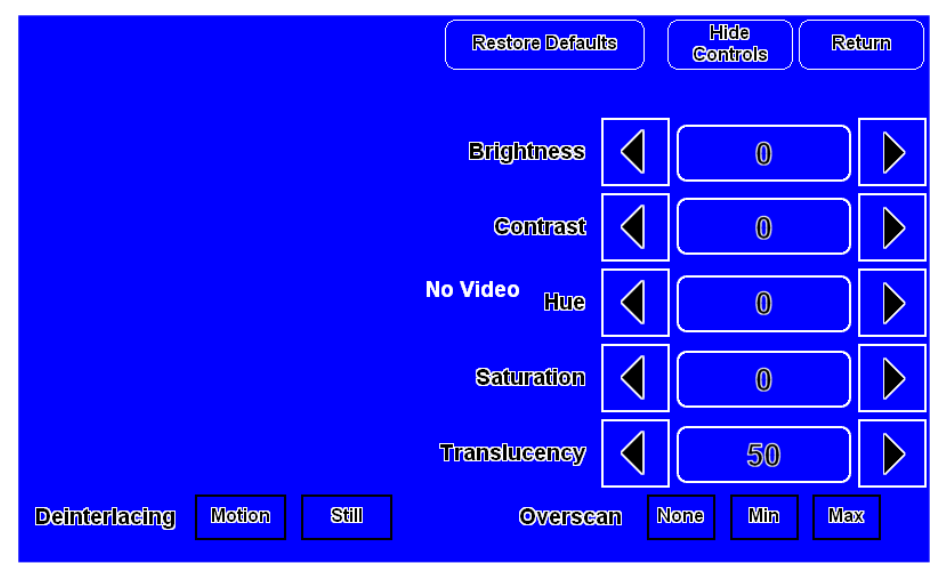

Touch **Hide Controls** to remove the controls. The button text changes to **Show Controls**. Touch **Return** to go back to the "Video Setup" screen. From the "Video Setup" screen, touch **Return** to go back to the main "Setup" menu.

#### *Audio*

From the main "Setup" menu, touch **Audio** to enter the "Audio Setup" screen, shown in the illustration below.

#### *"Audio Setup" Screen*

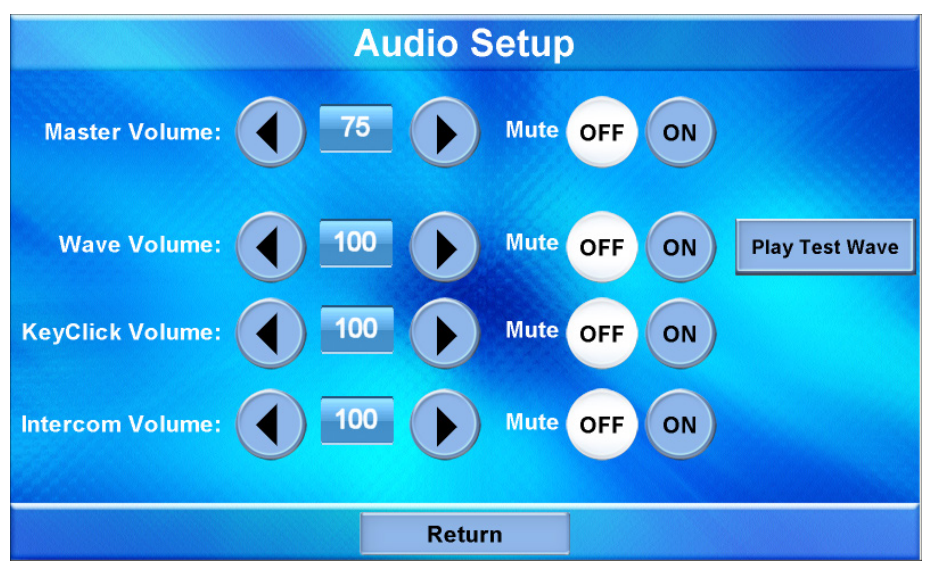

The "Audio Setup" screen contains buttons for adjustment or muting of *Master Volume*, *Wave Volume*, *KeyClick Volume* and *Intercom Volume*. There is also a **Play Test Wave** button. Touch **Return** to go back to the main "Setup" menu.

#### <span id="page-21-0"></span>*Cresnet*

From the main "Setup" menu, touch **Cresnet** to enter the "Cresnet Interface" screen, shown in the illustration below.

*"Cresnet Interface" Screen*

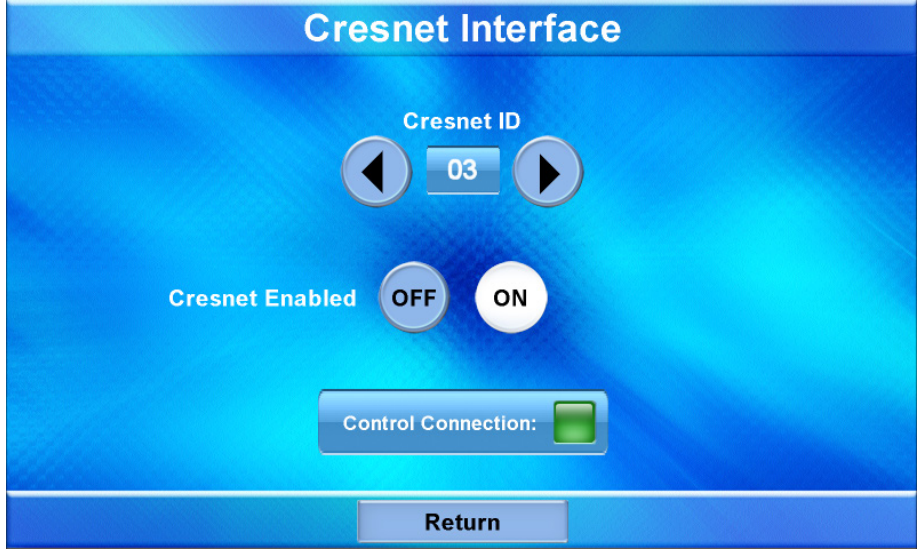

The "Cresnet Interface" screen contains buttons for setting the *Cresnet ID* and for enabling or disabling Cresnet. A *Control Connection* indicator lights in green to show a control system connection. Touch **Return** to go back to the main "Setup" menu.

#### <span id="page-22-0"></span>*Diagnostics*

From the main "Setup" menu, touch **Diagnostics** to enter the "Diagnostics" menu, shown in the illustration below.

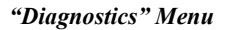

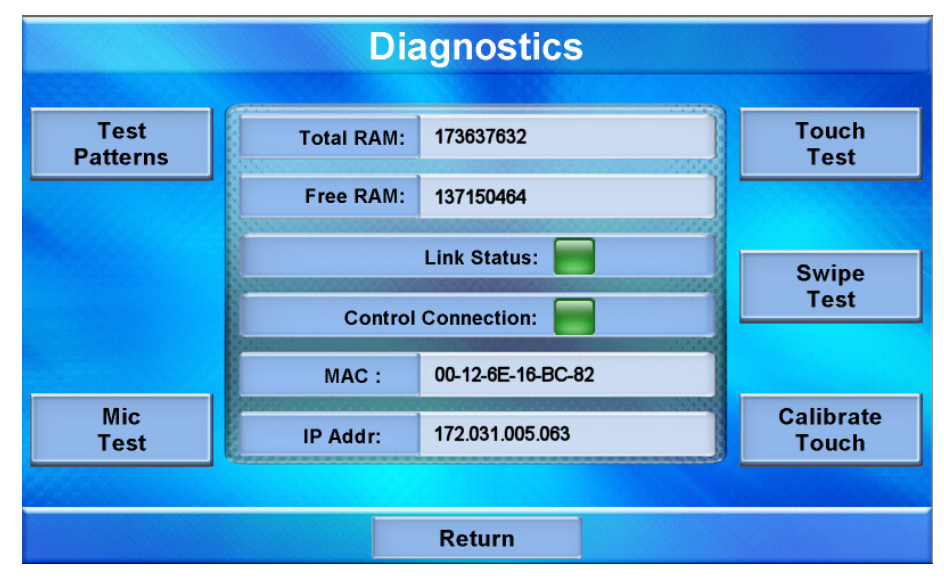

The "Diagnostics" menu contains buttons for **Test Patterns**, **Touch Test**, **Swipe Test**, **Mic Test** and **Calibrate Touch**. This screen also displays *Total RAM*, *Free RAM*, as well as the current MAC and IP addresses. A *Link Status* indicator lights in green to show Ethernet activity and a *Control Connection* indicator lights in green to show a control system connection.

Touch **Test Patterns** to display a selection of test pattern options, as shown in the illustration below.

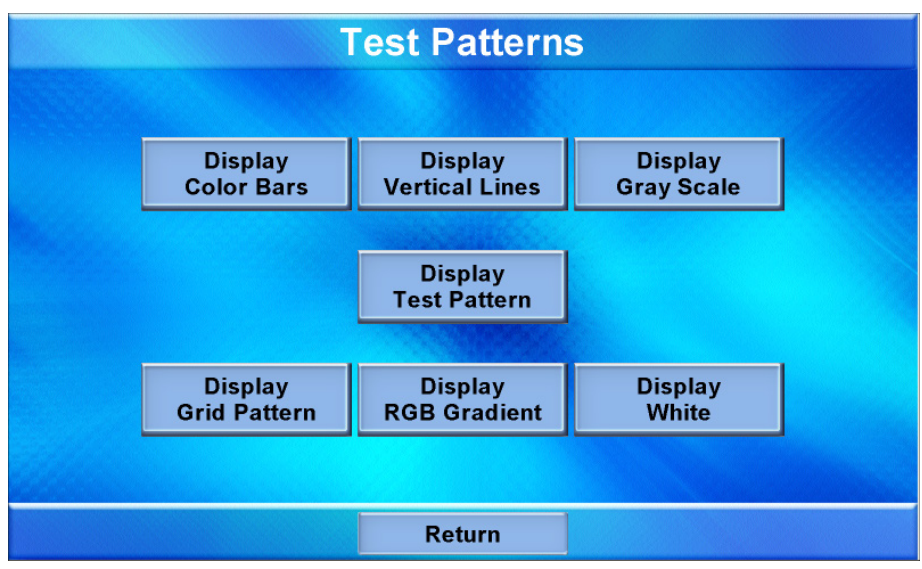

Test pattern options include **Display Color Bars**, **Display Vertical Lines**, **Display Gray Scale**, **Display Test Pattern**, **Display Grid Pattern**, **Display RGB Gradient** and **Display White**. From any of these, touch the screen to return to the "Test

*"Test Patterns" Menu*

Patterns" menu. From the "Test Patterns" menu, touch **Return** to go back to the "Diagnostics" menu.

From the "Diagnostics" menu, touch **Touch Test** to access touch screen calibration controls, as shown in the illustration below.

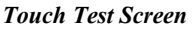

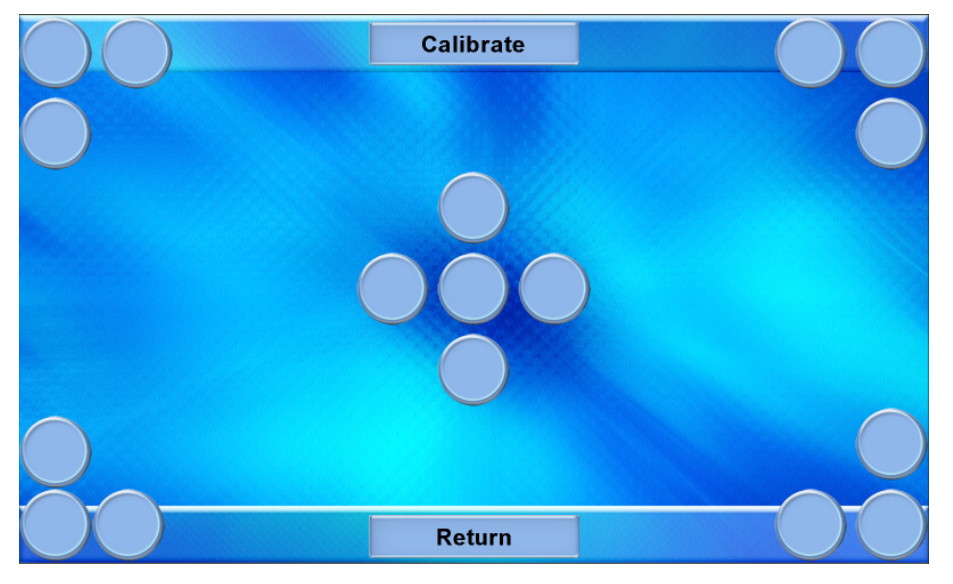

Touch **Calibrate** to initiate touch screen calibration. During touch screen calibration, a crosshair appears at the center of the screen. Touch the center of the crosshair, which then moves to the upper left part of the screen. Touch the center of the crosshair and it moves to another part of the screen. Continue touching the center of the crosshair at each new location until calibration is complete. After calibration, the display returns to the screen shown above. Touch **Return** to go back to the "Diagnostics" menu.

From the "Diagnostics" menu, touch **Swipe Test** to display the "Swipe Test" screen, as shown in the illustration below.

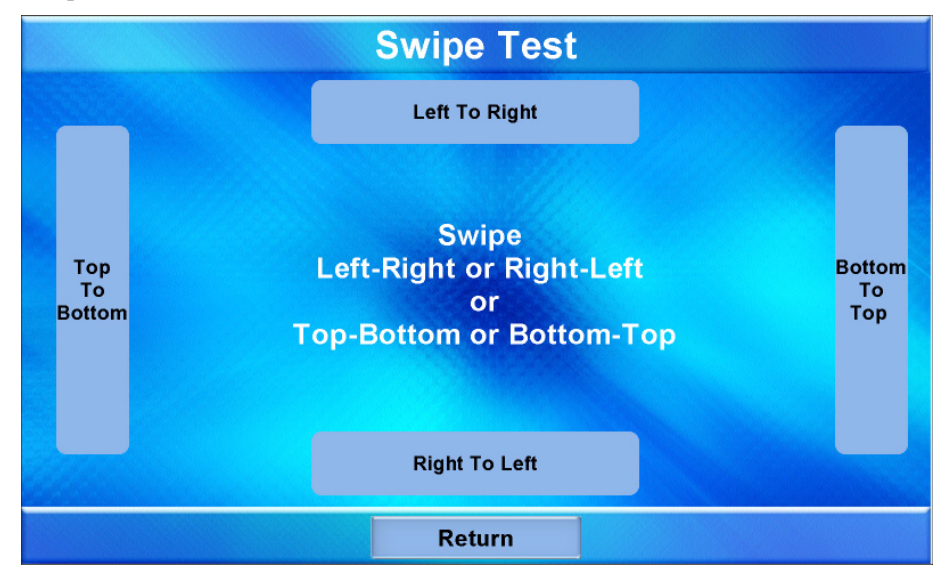

*"Swipe Test" Screen*

Swiping a finger on screen, left to right, right to left, top to bottom or bottom to top lights the appropriate indicator, showing the swipe was recognized. Touch **Return** to go back to the "Diagnostics" menu.

From the "Diagnostics" menu, touch **Mic Test** to display the "Diagnostics - Mic Test" screen, as shown in the illustration below.

*"Diagnostics – Mic Test" Screen*

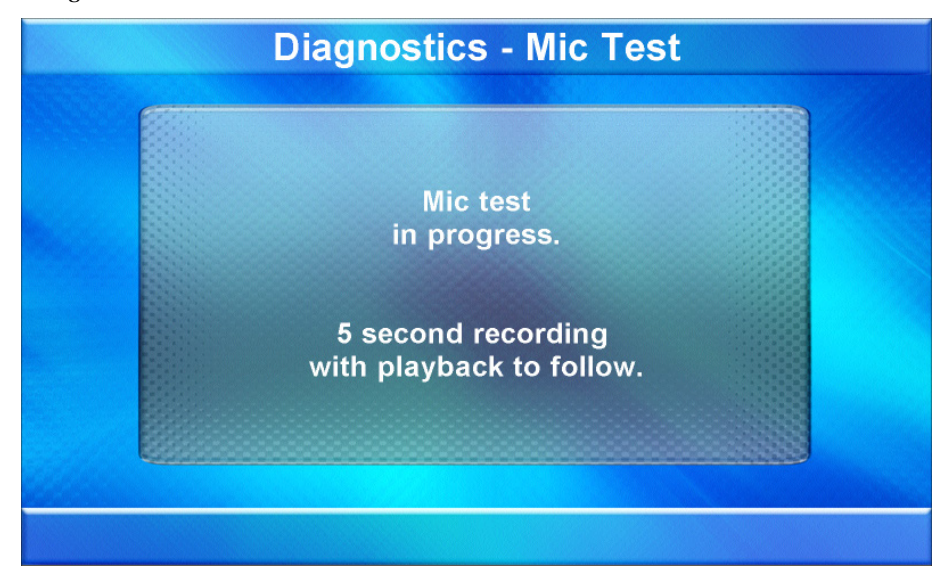

This screen performs a test of the TPMC-9's built-in microphone. The touch screen records audio for five seconds and then plays back the recorded sound. Speak into the microphone on the front of the TPMC-9 and the recording is played back to confirm the microphone is functioning. When playback is finished, the display goes back to the "Diagnostics" menu.

The **Calibrate Touch** button on the "Diagnostics" menu initiates touch screen calibration, as does the **Calibrate** button on the Touch Test screen (refer to the "Touch Test Screen" illustration on page 20).

From the "Diagnostics" menu, touch **Return** to go back to the main "Setup" menu.

#### *About*

From the main "Setup" menu, touch **About** to display the firmware version and operating system image version currently loaded on the TPMC-9. Touch **Return** to go back to the main "Setup" menu.

#### *Save & Reboot*

From the main "Setup" menu, touch **Save & Reboot** to save all settings, exit the setup screens and return to the main project.

### **Hardware Hookup**

<span id="page-25-0"></span>**Ventilation** The TPMC-9 should be used in a well-ventilated area. To prevent overheating, do not operate this product in an area that exceeds the

environmental temperature range listed in the table of specifications. **Connect the Device** When making connections to the TPMC-9, consider the following:

- 1. Use the included Crestron power supply for these devices.
- 2. The power supply cable cannot be extended.

*Hardware Connections for the TPMC-9*

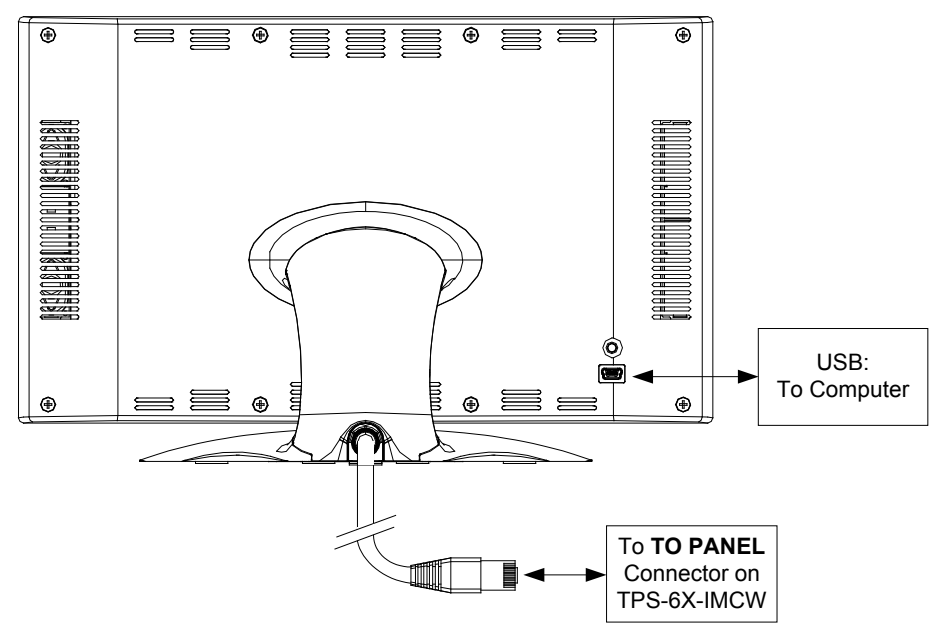

*Hardware Connections for the TPS-6X-IMCW (Front)*

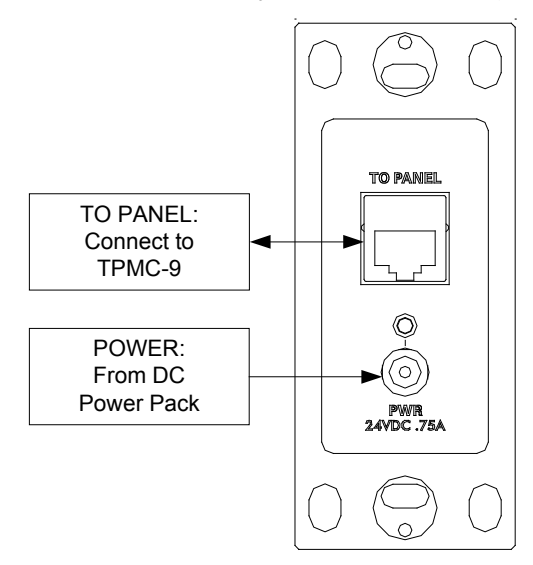

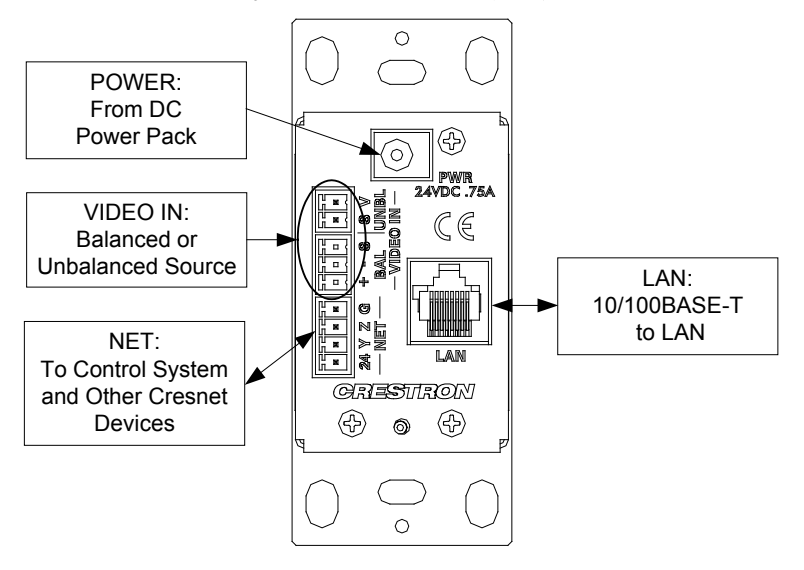

*Hardware Connections for the TPS-6X-IMCW (Rear)*

**NOTE:** Ensure the TPS-6X-IMCW is properly grounded.

**NOTE:** To prevent overheating, do not operate this product in an area that exceeds the environmental temperature range listed in the table of specifications.

**NOTE:** The TPS-6X-IMCW can be powered via the **24 VDC** jack on either the front or the back of the unit if the **NET** port is not being used to power the module.

## <span id="page-26-0"></span>**Tilt Adjustment**

The head of the TPMC-9 pedestal can be tilted 45 degrees from vertical. The tilt angle must be set to a fixed position for normal use. The tilt mechanism can be adjusted by loosening the tilt clutch using the 5/32" hex wrench included with the touch screen. Adjust to desired tilt angle, then lock the mechanism by tightening the tilt clutch. Refer to the illustration below.

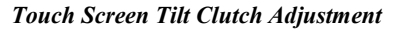

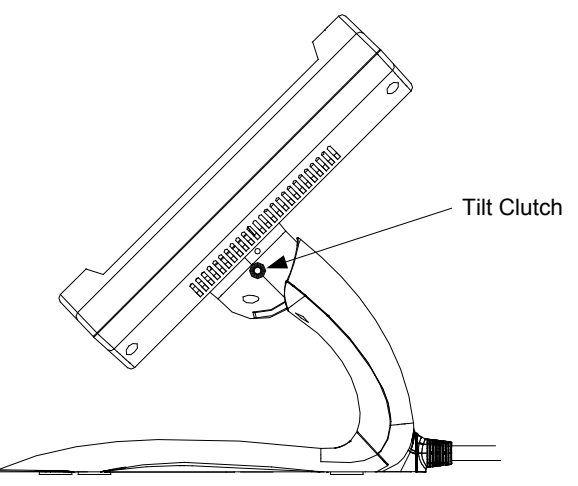

### **Recommended Cleaning**

<span id="page-27-0"></span>**Touch Screen** Keep the surface of the touch screen free of dirt, dust or other materials that could degrade optical properties. Long-term contact with abrasive materials can scratch the surface, which may detrimentally affect image quality. For best cleaning results, use a clean, damp, non-abrasive cloth with any commercially available non-ammonia glass cleaner. Bezels may not provide a complete watertight seal. Therefore, apply cleaning solution to the cloth rather than the surface of the touch screen. Wipe touch screen clean and avoid getting moisture beneath the bezels. **CAUTION:** Do not apply excessive pressure to the touch screen display during handling. Doing so can crack the screen and damage the touch screen. **Enclosure** The soft felt bag the TPMC-9 came shipped in can be used to clean the bezel and the rest of the touch screen enclosure.

# <span id="page-28-0"></span>**Uploading and Upgrading**

Crestron recommends using the latest programming software and that each device contains the latest firmware to take advantage of the most recently released features. However, before attempting to upload or upgrade it is necessary to establish communication. Once communication has been established, files (for example, programs, projects or firmware) can be transferred to the control system (or device). Finally, program checks can be performed (such as changing the device ID or creating an IP table) to ensure proper functioning.

**NOTE:** Crestron software and any files on the website are for authorized Crestron dealers and Crestron Service Providers (CSPs) only. New users must register to obtain access to certain areas of the site (including the FTP site).

# <span id="page-28-1"></span>**Establishing Communication**

**NOTE:** For PCs running Windows 2000 or XP, ActiveSync 4.5 or later is required for Toolbox to communicate with the TPMC-9 via USB to upload firmware and display lists. Download and install ActiveSync from the Microsoft website [\(www.microsoft.com/windowsmobile/en-us/help/synchronize/device-synch.mspx\)](http://www.microsoft.com/windowsmobile/en-us/help/synchronize/device-synch.mspx).

PCs running Windows Vista or 7 require Windows Mobile Device Center for communication with Toolbox. Download and install Windows Mobile Device Center (WMDC) from the Microsoft website

[\(www.microsoft.com/windowsmobile/devicecenter.mspx\)](http://www.microsoft.com/windowsmobile/devicecenter.mspx).

Use Crestron Toolbox for communicating with the TPMC-9; refer to the Crestron Toolbox help file for details. There are three methods of communication: indirect, TCP/IP and USB.

#### *Indirect Indirect Communication*

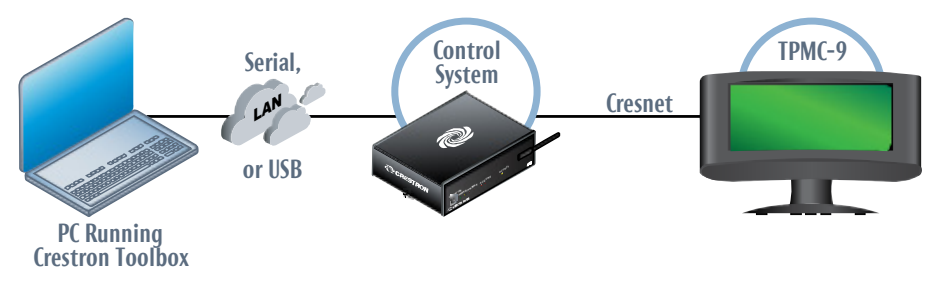

TPMC-9 connects to control system via Cresnet:

- 1. Click **Tools | System Info**.
- 2. Click the  $\Box$  icon.
- 3. For *Connection Type*, select *Cresnet ID*. In the *Through* drop-down menu, select the control system.
- 4. Click **OK**. Communications are confirmed when the device information is displayed.

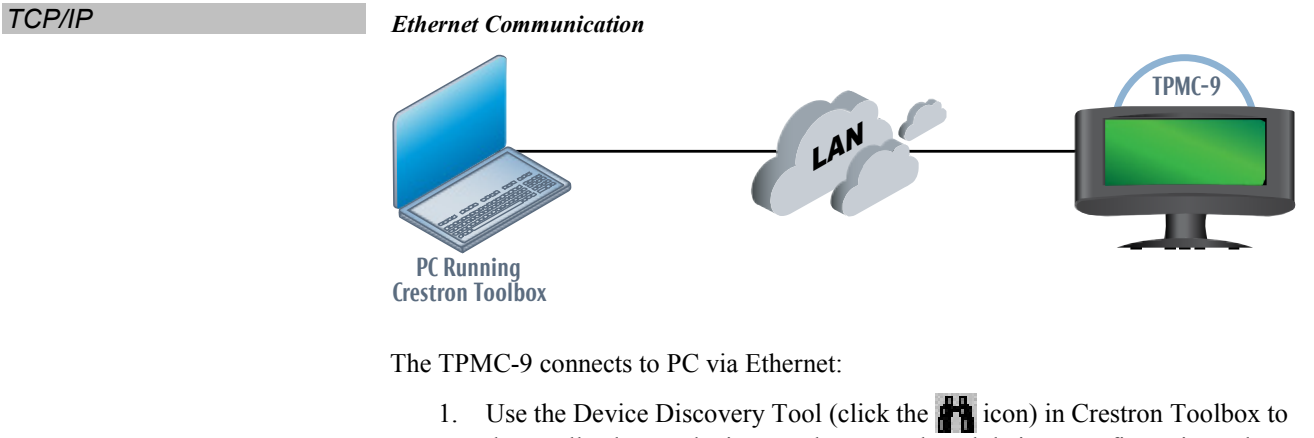

- detect all Ethernet devices on the network and their IP configuration. The tool is available in Toolbox version 1.15.143 or later.
- 1. Click on the TPMC-9 to display information about the device.

#### *USB USB Communication*

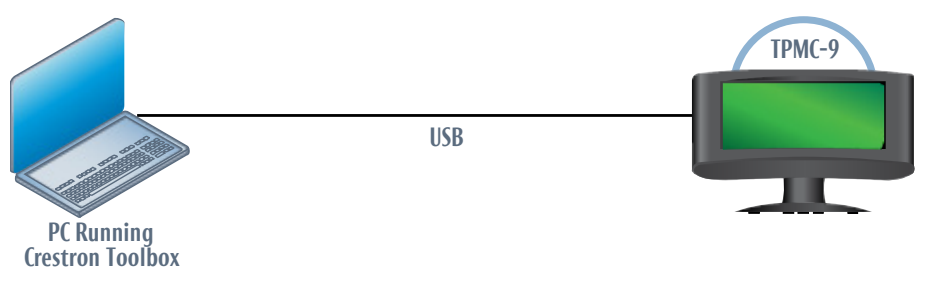

The **USB** port on the TPMC-9 connects to the USB port on the PC:

- 1. Click **Tools | System Info**.
- 2. Click the  $\Box$  icon.
- 3. For *Connection Type*, select *USB*. When multiple USB devices are connected, identify the TPMC-9 by entering "TPMC-9" in the *Model* text box, the unit's serial number in the *Serial* text box or the unit's hostname (if known) in the *Hostname* text box.
- 4. Click **OK**. Communications are confirmed when the device information is displayed.

# **Programs, Projects, and Firmware**

<span id="page-30-1"></span><span id="page-30-0"></span>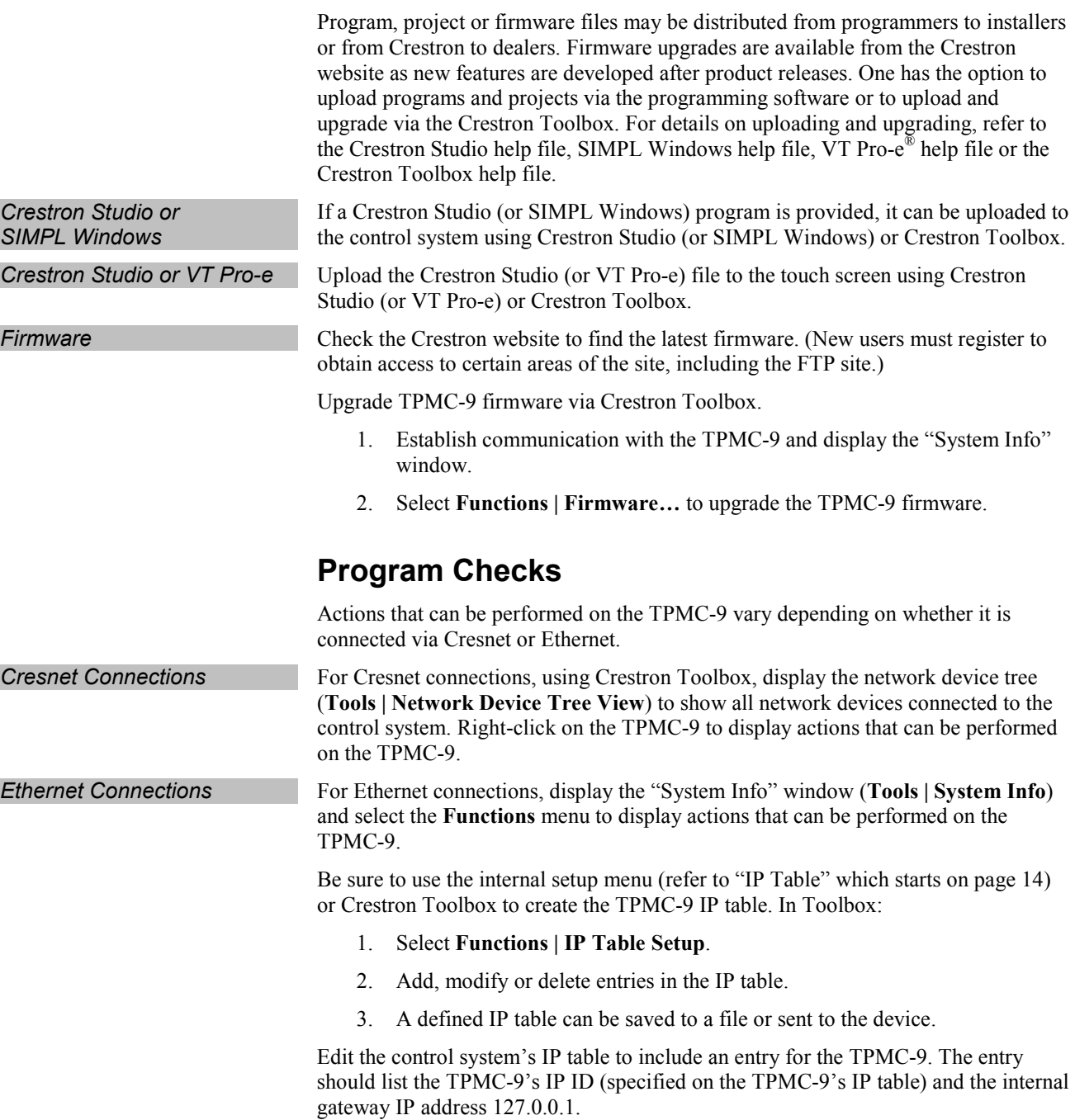

# <span id="page-31-1"></span><span id="page-31-0"></span>**Problem Solving**

# **Troubleshooting**

The following table provides corrective action for possible trouble situations. If further assistance is required, please contact a Crestron customer service representative.

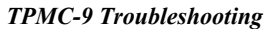

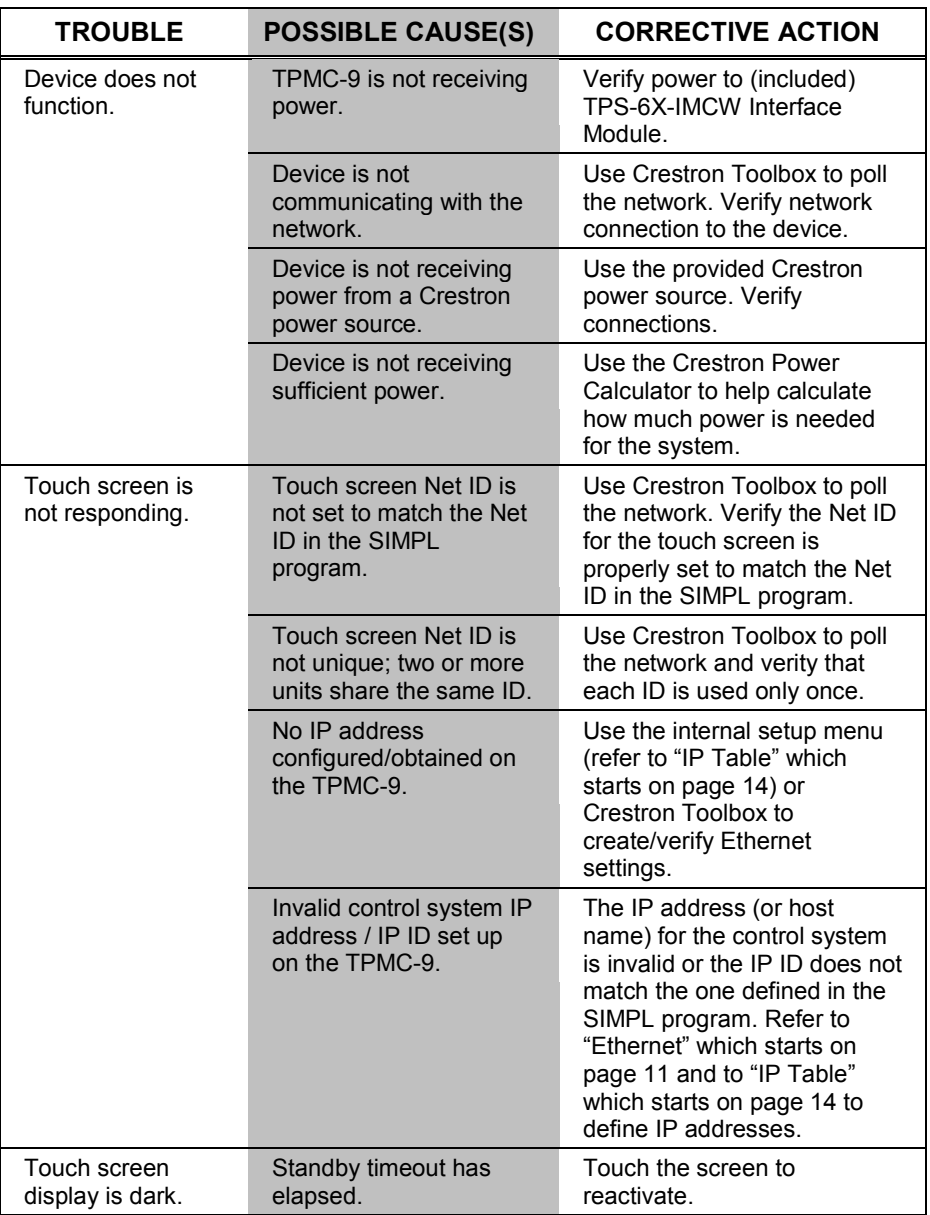

*(Continued on following page)*

<span id="page-32-0"></span>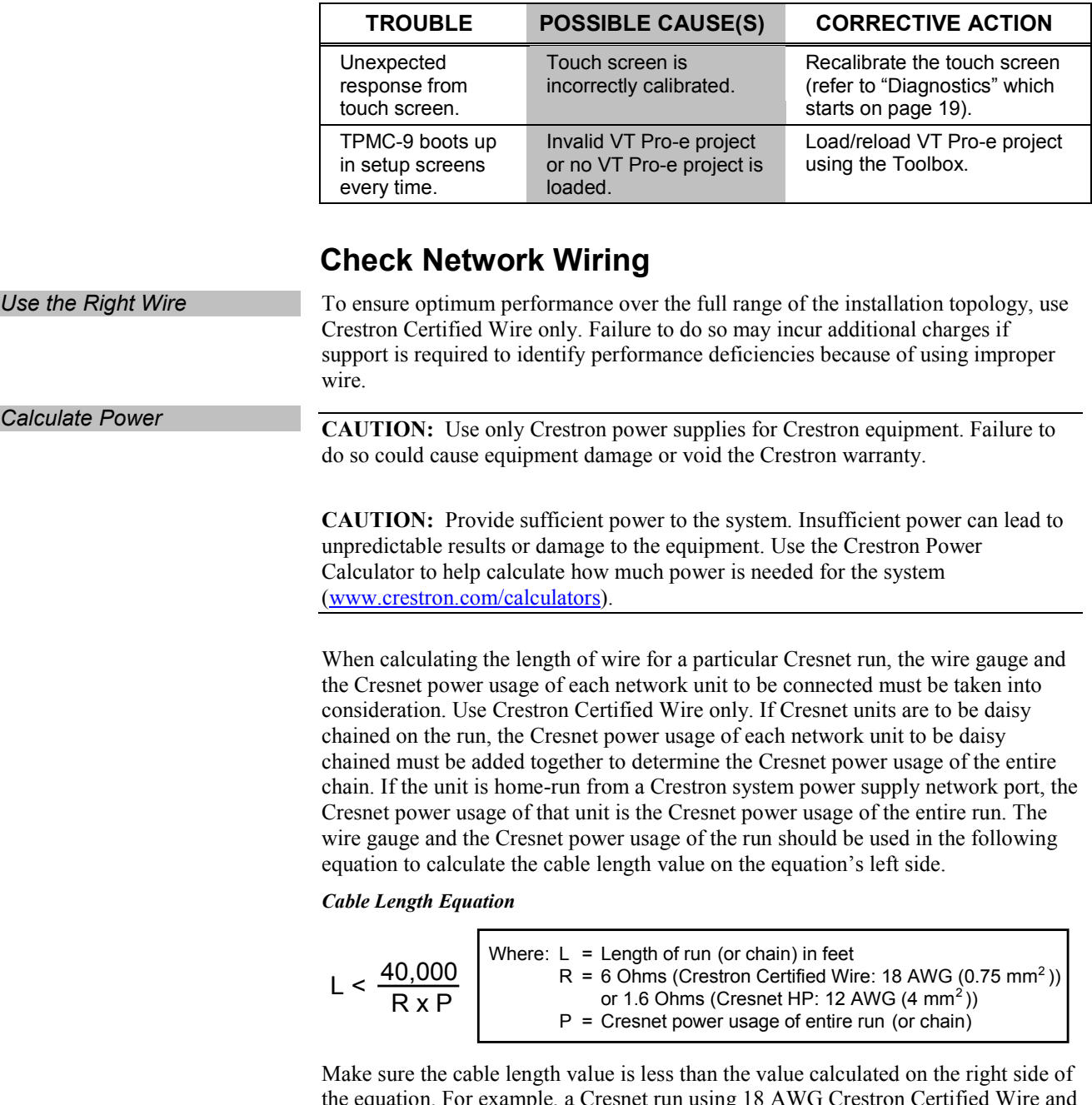

*TPMC-9 Troubleshooting (Continued)*

the equation. For example, a Cresnet run using 18 AWG Crestron Certified Wire and drawing 20 watts should not have a length of run more than 333 feet (101 meters). If Cresnet HP is used for the same run, its length could extend to 1250 feet (381 meters).

**N OTE:** All Crestron certified Cresnet wiring must consist of two twisted pairs. One twisted pair is the **24** and **G** pair and the other twisted pair is the **Y** and **Z** pair.

<span id="page-33-0"></span>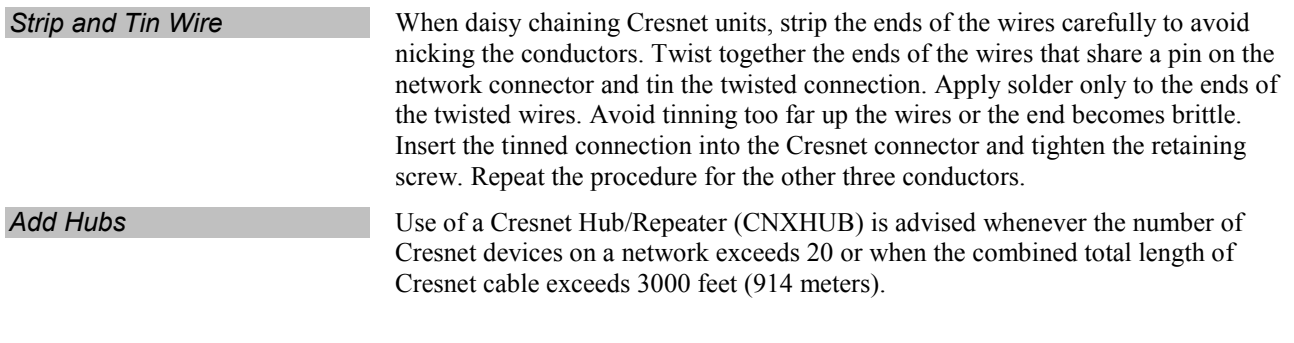

### **Reference Documents**

All documents mentioned in the guide are available a[t www.crestron.com/manuals.](http://www.crestron.com/manuals)

*List of Related Reference Documents*

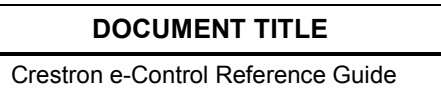

# <span id="page-33-1"></span>**Further Inquiries**

To locate specific information or resolve questions after reviewing this guide, contact Crestron's True Blue Support at 1-888-CRESTRON [1-888-273-7876] or, for assistance within a particular geographic region, refer to the listing of Crestron worldwide offices a[t www.crestron.com/offices.](http://www.crestron.com/offices)

To post a question about Crestron products, log onto Crestron's Online Help at [www.crestron.com/onlinehelp.](http://www.crestron.com/onlinehelp) First-time users must establish a user account to fully benefit from all available features.

# <span id="page-33-2"></span>**Future Updates**

As Crestron improves functions, adds new features and extends the capabilities of the TPMC-9, additional information may be made available as manual updates. These updates are solely electronic and serve as intermediary supplements prior to the release of a complete technical documentation revision.

Check the Crestron website periodically for manual update availability and its relevance. Updates are identified as an "Addendum" in the Download column.

# <span id="page-34-1"></span><span id="page-34-0"></span>**Return and Warranty Policies**

## **Merchandise Returns / Repair Service**

- 1. No merchandise may be returned for credit, exchange or service without prior authorization from Crestron. To obtain warranty service for Crestron products, contact an authorized Crestron dealer. Only authorized Crestron dealers may contact the factory and request an RMA (Return Merchandise Authorization) number. Enclose a note specifying the nature of the problem, name and phone number of contact person, RMA number and return address.
- 2. Products may be returned for credit, exchange or service with a Crestron Return Merchandise Authorization (RMA) number. Authorized returns must be shipped freight prepaid to Crestron, 6 Volvo Drive, Rockleigh, N.J. or its authorized subsidiaries, with RMA number clearly marked on the outside of all cartons. Shipments arriving freight collect or without an RMA number shall be subject to refusal. Crestron reserves the right in its sole and absolute discretion to charge a 15% restocking fee plus shipping costs on any products returned with an RMA.
- 3. Return freight charges following repair of items under warranty shall be paid by Crestron, shipping by standard ground carrier. In the event repairs are found to be non-warranty, return freight costs shall be paid by the purchaser.

# <span id="page-34-2"></span>**Crestron Limited Warranty**

Crestron Electronics, Inc. warrants its products to be free from manufacturing defects in materials and workmanship under normal use for a period of three (3) years from the date of purchase from Crestron, with the following exceptions: disk drives and any other moving or rotating mechanical parts, pan/tilt heads and power supplies are covered for a period of one (1) year; touch screen display and overlay components are covered for 90 days; batteries and incandescent lamps are not covered.

This warranty extends to products purchased directly from Crestron or an authorized Crestron dealer. Purchasers should inquire of the dealer regarding the nature and extent of the dealer's warranty, if any.

Crestron shall not be liable to honor the terms of this warranty if the product has been used in any application other than that for which it was intended or if it has been subjected to misuse, accidental damage, modification or improper installation procedures. Furthermore, this warranty does not cover any product that has had the serial number altered, defaced or removed.

This warranty shall be the sole and exclusive remedy to the original purchaser. In no event shall Crestron be liable for incidental or consequential damages of any kind (property or economic damages inclusive) arising from the sale or use of this equipment. Crestron is not liable for any claim made by a third party or made by the purchaser for a third party.

Crestron shall, at its option, repair or replace any product found defective, without charge for parts or labor. Repaired or replaced equipment and parts supplied under this warranty shall be covered only by the unexpired portion of the warranty.

Except as expressly set forth in this warranty, Crestron makes no other warranties, expressed or implied, nor authorizes any other party to offer any warranty, including any implied warranties of merchantability or fitness for a particular purpose. Any implied warranties that may be imposed by law are limited to the terms of this limited warranty. This warranty statement supersedes all previous warranties.

Crestron software, including without limitation, product development software and product operating system software is licensed to Crestron dealers and Crestron Service Providers (CSPs) under a limited non-exclusive, non-transferable license pursuant to a separate end-user license agreement. The terms of this end user license agreement can be found at [www.crestron.com/legal/software\\_license\\_agreement.](http://www.crestron.com/legal/software_license_agreement)

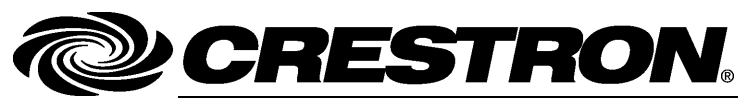

**Crestron Electronics, Inc.** 15 Volvo Drive Rockleigh, NJ 07647 **(2027214)** Tel: 888.CRESTRON<br>Fax: 201.767.7576 Fax: 201.767.7576 Specifications subject to www.crestron.com change without notice.

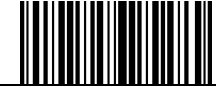

**– DOC. 6965 G 0 2.1 4**